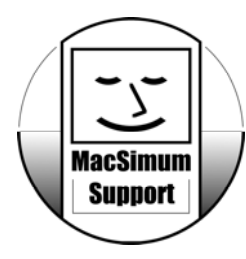

Anleitung zur FreeWare «**Wörter üben**»

Stand: 20.8.2012

Mit dieser kleinen FileMaker Pro Datei können Lehrpersonen als Vorgabe **Texte erfassen und Audio aufnehmen**. SchülerInnen erhalten anschliessend die Aufgabe, die **Texte selbst zu schreiben und/oder nachzusprechen** und aufzunehmen.

Diese Datei ist **FreeWare**: Benutzen Sie sie nach Belieben und verteilen Sie sie auch ungeniert weiter. Bei Unklarheiten nehmen Sie bitte mit mir Kontakt auf.

## **System-Anforderungen:**

- *Nicht getestet:* Ein **Windows PC** mit installiertem Programm FileMaker Pro, mindestens in Version 7, besser Version 11.
- Ein **Apple Macintosh** Computer: Hier wird das Programm FileMaker Pro 11 nicht benötigt, weil Sie sich stattdessen eine «**Runtime**», einen Mini-FileMaker nur gerade für diese Datei, bei mir herunterladen können. Wenn Sie FileMaker Pro in Version 7 bis 11 selber haben, benötigen Sie die «Runtime» jedoch nicht.
- **Mikrofon** zum Aufnehmen von Audio-Daten. In allen Apple NoteBooks ist eines eingebaut.
- **Soundkarte und Lautsprecher** zum Abhören von Audio. Bei jedem Apple Computer ist das eingebaut.
- Ev. als Alternative zum Lautsprecher: **Kopfhörer**

**Kontonamen / Passwörter** (2 Mal dasselbe eingeben**):**

Voreingestellt habe ich

- Für Lehrpersonen: **teacher (=** Master-Passwort mit allen Rechten)
- Für SchülerInnen: **schule**

# **Vorgesehener Gebrauch:**

#### **Behalten Sie meine Vorlage:**

Erstellen Sie sich zuerst eine Kopie der Datei «**Woerter\_ueben.fp7**» und arbeiten Sie mit dieser.

Diese Kopie können Sie benennen wie Sie wollen, z.B. «Kleider.fp7», **je nach geplantem Thema**. Mit der Zeit werden Sie eine Sammlung von verschiedenen Übungen haben und finden so das gewünschte Thema leichter.

#### **Achtung für BenutzerInnen der RunTime-Version:**

Den Dateinamen von «Woerter ueben.fp7» dürfen Sie nicht verändern! Erstellen Sie sich stattdessen Kopien des gesamten Ordners. Den Ordner dürfen Sie dann nach Wunsch benennen.

**Öffnen** Sie Ihre Kopie der Datei per Doppelklick:

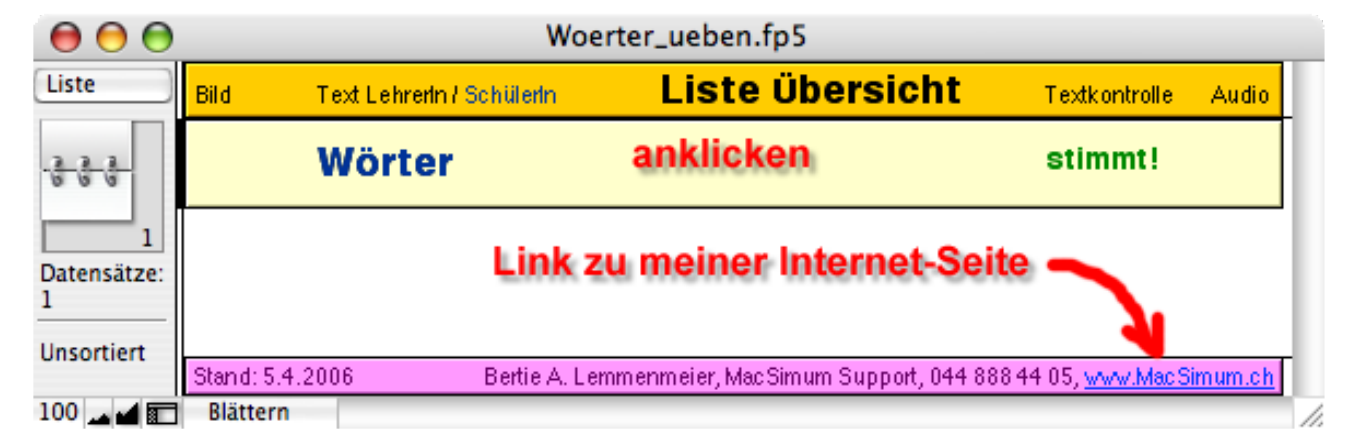

Klicken Sie mein Muster **«Wörter»** an:

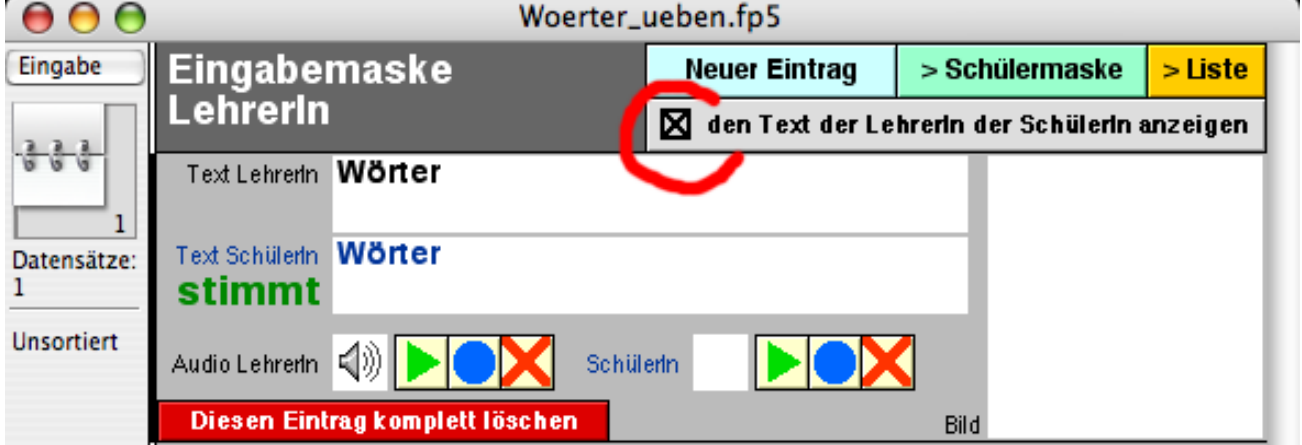

Legen Sie grundsätzlich mit einem Klick ins Kreuz oben fest, ob die SchülerInnen Ihren **Text sehen** oder nur Ihre Aufnahme hören können.

Überschreiben Sie meine Texte «Wörter» mit **eigenem Text** für Ihre erste Übung.

Setzen Sie im Feld «**Bild**» rechts eine Grafik nach Belieben ein.

### **Bedeutung der Tasten für die Audio-Steuerung:**

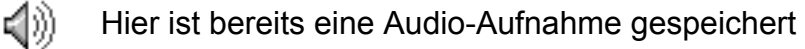

Die Audio-Aufnahme abspielen

Eine neue Audio-Aufnahme aufnehmen

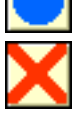

Eine bestehende Audio-Aufnahme löschen

Testen Sie die Audio-Ausgabe, hören Sie sich mein Muster an mit

Löschen Sie meine Muster-Aufnahme mit

Starten Sie die erste eigene Aufnahme mit

Im folgenden System-Fenster klicken Sie die **Aufnahme-Taste**. Sobald Sie fertig gesprochen haben auf die Stopp-Taste:

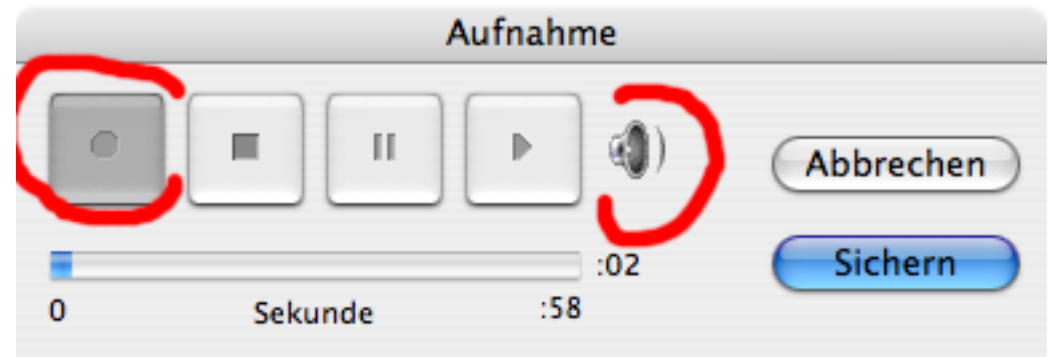

**Kontrolle**: Beim Lautsprecher-Symbol rechts sollten symbolisch **Schallwellen** erscheinen, wenn Sie ins Mikrofon sprechen.

Falls damit **kein Audio-Input** angezeigt wird, kontrollieren Sie Ihre Systemeinstellungen / Ton:

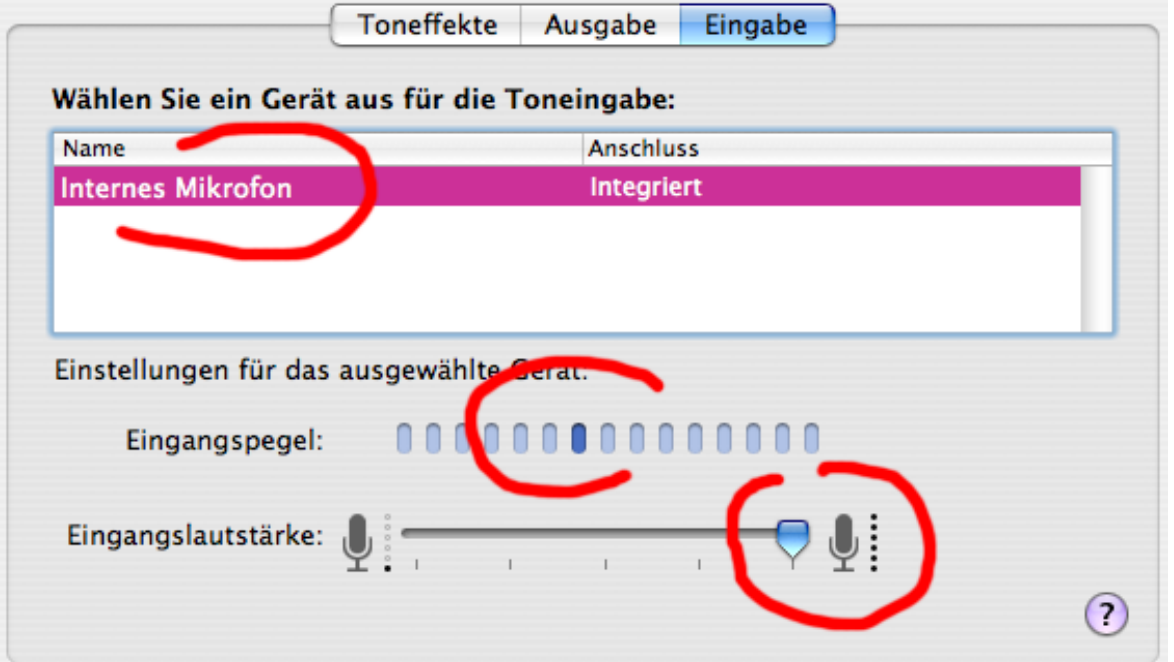

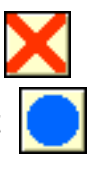

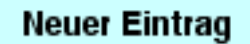

> Schülermaske

Erzeugen Sie mit dieser Taste so viele Datensätze für Ihr Übungs-Thema, wie Sie möchten.

Kontrollieren Sie mit dieser Taste, wie die Übung für die SchülerInnen aussehen wird.

Wenn Sie ein Übungsthema fertig haben, beenden Sie das Programm. Erstellen Sie **Kopien** der Übungsdatei für die SchülerInnen, benennen Sie diese um in z.B. «**Hans\_Kleider.fp7**».

# **Die SchülerInnen üben:**

Den SchülerInnen geben Sie **nur das kleine Passwort** «schule», damit die Kinder nichts an den vorbereiteten Daten der Lehrperson verändern können.

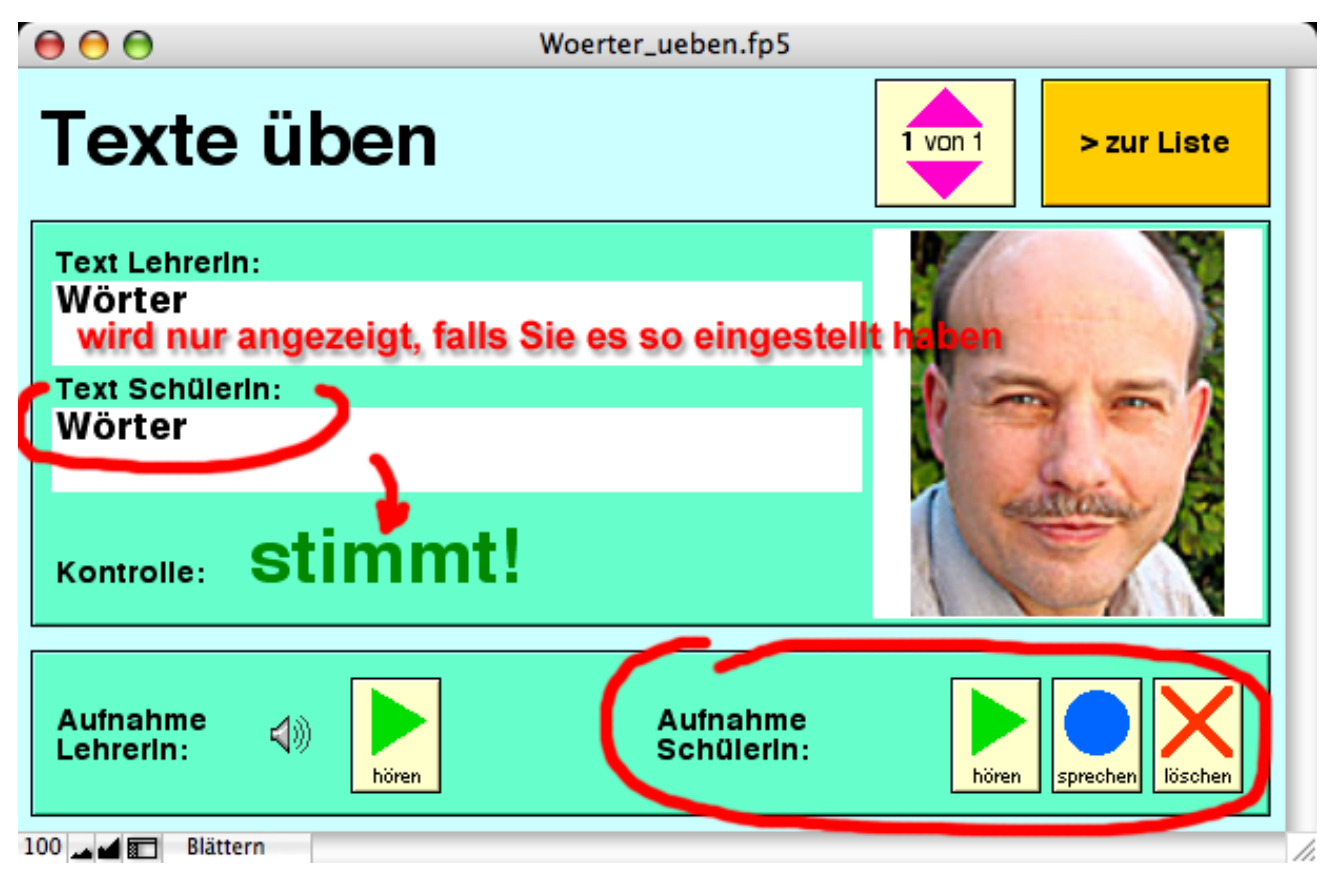

Der Text der Lehrperson kann nur angesehen (falls so eingestellt) und die Audio-Datei abgehört werden.

Die SchülerInnen können Ihre Texte hineinschreiben und selber eine Aufnahme sprechen.

Mit den Pfeilen oben in Pink arbeiten sie die Übungsschritte durch.

### **Viel Spass mit diesem kleinen Werkzeug!**

Bei Fragen oder Problemen kontaktieren Sie mich ungeniert:

Bertie A. Lemmenmeier, MacSimum Support Telefon 062 777 45 62 / E-Mail info@MacSimum.ch / www.MacSimum.ch